1 はじめに

このソフトは愛知県高等学校生徒指導要録を作成するためのエクセルソフトで、 以下の条件で指導要録を作成している高等学校で利用することが可能です。

- (1) 課程・学科は全日制課程・普通科
- (2) 各学年の組数は最大10組までで、組の在籍数は最大50名まで
- (3) 総合的な学習の時間の学習活動は学年ごとに固定された内容
- (4) 総合的な学習の時間の評価はパターン化されており、最大10パターンまで
- (5) 技能審査による単位加算を設定している科目は最大で6科目まで
- (6) 学校独自の単位加算活動項目は最大で6まで
- 2 フォルダ・ファイル構成 (\*印のファイルは「ブックの共有」に設定)

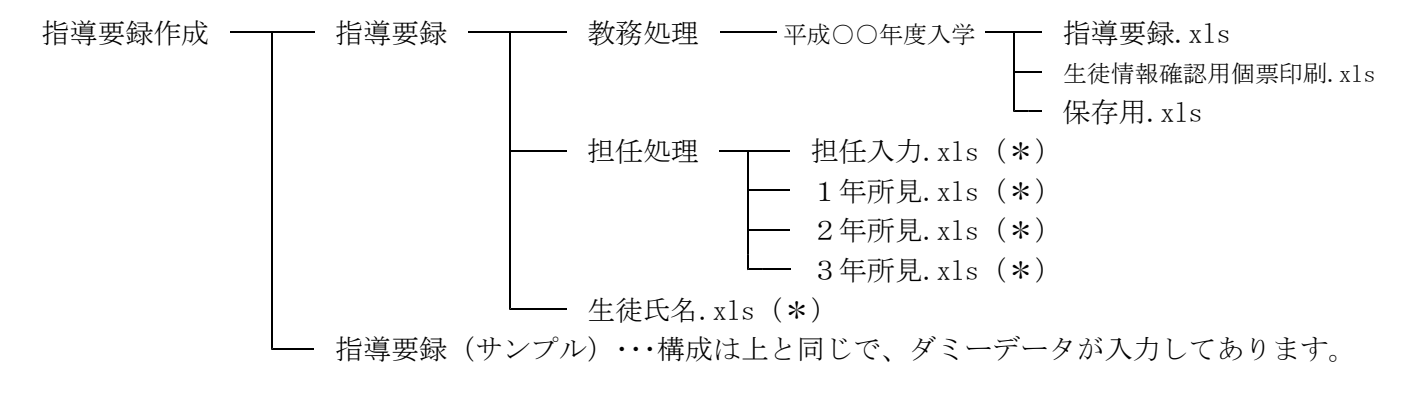

- 3 利用上の注意事項
- (1) ファイル(ブック)名、シート名を絶対に変えないで下さい。フォルダ名の変更は問題ありません。
- (2) 絶対にシートを削除しないで下さい。そのシートを参照しているセルの関数が機能しなくなります。 必要に応じて、シートを追加することは問題ありません。
- (3) ファイル(ブック)にはマクロが含まれています。実行時には「マクロを有効」にして下さい。
- (4) 新入生が入学した年度毎に教務処理フォルダ内に「平成□□年度入学」フォルダを作成し、データが入力 されていない指導要録.xls、生徒情報確認用個票印刷.xls、保存用.xlsをコピーし指導要録作成の準備を して下さい。
- (5) 年度毎に、担任処理フォルダ内にデータの入力されていない1年所見.xls、2年所見.xls、3年所見.xls を準備して下さい。
- (6) 生徒氏名.xlsがある場合は、年度毎に指導要録フォルダ内にコピーして下さい。
- (7) 指導要録.xlsの各シートは、入力できる個所以外はシートの保護によってロックされています。 訂正する場合はシートの保護を解除して下さい。
- (8) 指導要録.xlsの各シートへのデータの入力後は、指導要録.xlsの暗号化やパスワードをかけるなどの安全 対策を行って下さい。
- (9) 担任入力.xlsは多くの担任が同時に利用することが考えられるため、ブックが共有されています。 マクロを確認したい場合はブックの共有を解除して下さい。確認後、再び、ブックを共有して下さい。
- (10) 各シートにデータを入力する際に数式や関数を利用する場合は、入力の後、安全のために、「形式を選択 して貼り付け→値」で値貼り付けを行って下さい。
- (11) シート「学籍記録表·裏」「指導記録表·裏」には多くの関数 (vlookup match if iserror midなど) が 使ってあります。エクセルの関数をよく判っている方が作業を行って下さい。
- (12) 指導要録(サンプル)フォルダ内の教務処理→指導要録.xlsのシートにはダミーデータが入力してありま す。まず、このファイルで内容をよく確認してから、実際の作業に入って下さい。
- (13) 生徒氏名に外字を使用している場合は、外字がインストールされたパソコンで作業する必要があります。
- (14) 「学籍の記録」はA4表裏、「指導の記録」はA3表裏で印刷するため、両面印刷可能なレーザープリン タが必要です。(県が設置した総務事務ネットワークのモノクロレーザープリンタは両面印刷可能です)
- (15) 両面印刷の設定はシートの属性として保存されません。印刷前には毎回、シート「学籍記録表」「学籍記 録裏」は両面・長辺とじ、シート「指導記録表」「指導記録裏」は両面・短辺とじに設定して下さい。
- (16) 卒業後の進路(進学先・就職先等)については、印刷された指導要録への手書きになります。

4 各ファイル(ブック)の説明 (\*印のファイルは「ブックの共有」に設定)

- (1) 指導要録.xls・・・指導要録を作成するファイルです。
- (2) 生徒情報確認用個票印刷.xls・・・住所や保護者氏名、誕生日などの確認個票の印刷を行います。
- (3) 保存用.xls・・・退学、転学、留年、編入学、転入学、留学など特別な生徒の指導要録をファイルに出力 する際に利用しています。出力時にデータは値のみに変換されます。
- (4) 担任入力.xls(\*)・・・担任が総合的な学習の時間の評価、特別活動の記録に関する所見、総合的な所 見を入力するファイルです。入力用フォームを使用しています。
- (5) ○年所見.xls(\*)・・・担任入力.xlsで入力されたデータが保存されるファイルです。

(6)生徒氏名.xls(\*)・・・担任入力.xlsの入力フォームに生徒氏名を表示するためのファイルですが、 このファイルが無くても担任入力.xlsを実行できます。ただし、当然ですが、 この場合は生徒氏名は表示されません。

- 5 指導要録.xlsの各シートの説明
- (1) シート「設定」 以下の各データを入力して下さい。
	- ・学校名 ・所在地 ・校長名 ・中学卒業年月 ・高校入学年月日 ・高校卒業年月日(3年時のみ) ・担任名 ・学年ごとの各組最終出席番号 ・第1学年で実施する検査の名称と実施日
	- ・各学年ごとの総合的な学習の時間の学習活動 ・各学年ごとの総合的な学習の時間のパターン別評価
	- ・単位加算項目(技能審査は6科目まで、学校設定は6項目まで)

シートの右上に「設定反映」「出力設定」のボタンがあります。 学年名(黄色)のセルをクリックすると学年名の入力候補が表示されます。 (入力候補のデータはシートのZ列にあります) 該当学年を選択した後、必ず「設定反映」ボタンをクリックして下さい。 その後、「出力設定」ボタンをクリックするとシート「学籍記録表」に移動します。

- (2) シート「学籍記録表」(学籍に関する記録)
	- ·シート左上の水色のID欄に直接、生徒のID4桁(例:2年3組15番→2315)を入力すると、指導 要録の各シートにその生徒のデータが表示されます。データの確認用に利用して下さい。
	- ・シート右上に指導要録を出力するためのボタンがあります。
	- · 「個別出力」は指定したIDの生徒の指導要録の印刷やファイル保存を行うことができます。 「学籍の記録」と「指導の記録」を選択して印刷やファイルの保存をすることができます。 印刷はシートの両面印刷の設定を行った後に実行して下さい。 ファイル保存は退学、転学、留年、休学による留学、単位付留学、転入学、編入学など通常の生徒とは 異なる特別な生徒の指導要録作成に利用します。ファイルは自動的に作成される学年名のフォルダ内に 保存されます。ファイル名は8桁の生徒コード+生徒氏名となります。
	- ・ 「組別出力」は指定した組単位に「学籍の記録」と「指導の記録」を選択して印刷することができます。
	- (※ 注意) 出力する生徒の学年がシート「設定」で設定された学年と異なる場合は実行できません。 必ず、シート「設定」で「設定反映」ボタンをクリックして下さい。
- (3) シート「学籍記録裏 |「学籍記録裏 (単位なし)」 (各教科・科目等の修得単位数の記録) ・県教育委員会からの通知では「修得単位数の記録は卒業時に手書き」となっています。 その場合は「学籍記録裏(単位なし)」のシート名を「学籍記録裏」に名前の変更をして下さい。
- (4) シート「指導記録表」(指導に関する記録) (総合所見および指導上参考となる諸事項)
- (5) シート「指導記録專」(各教科·科目等の学習の記録)
	- ・増単科目の加算単位表示に対応するために、各表の右側に関数列があります。 通常は非表示になっていますが、シート左上の「関数列表示」ボタンをクリックすればシートの保護 が解除され関数列が表示されます。「関数列非表示」ボタンのクリックで元の画面に戻ります。
	- ・このシートを修正する場合は必ず関数列を表示し、追加された行に関数列もコピーして下さい。 なお、関数の行方向のコピーは問題なく行えると思いますが、列方向のコピーはエラーになります。
- (6) シート「生徒情報」
	- ・生徒が入学してきた際に総務部などが作成したPTA名簿の電子データをそれぞれの項目にコピー&ペ ーストして下さい。
	- ・在学中の個々の生徒を単一のコードによって識別しています。留年や留学や転入学などの特別な場合も あるため、8桁の生徒コードを利用しています。生徒コードは先頭の4桁が本校に入学した年度、続く 4桁がその年度(通常入学した生徒は1年次)の生徒IDです。
	- (例1: 2015年に1年4組30番として入学した生徒のコードは 20151430です)
	- (例2: 2016年に2年10組41番として転入学した生徒のコードは 20162041です。10組は0組と表示)
	- ・生徒が進級した際には、新旧ID対応表などを利用して、各学年ごとの生徒ID (4桁)を入力します。 (値参照関数を利用するのが一番確実だと思います)
	- · 退学、転学、留年、休学による留学の生徒の生徒コードおよび生徒IDは削除しないで下さい。
	- ・生徒が転入学してきた場合は行を挿入し、その生徒のデータを入力して下さい。その際、上に書いた生 徒コードも作成することを忘れないで下さい。
	- ・保護者の氏名(姓)が空欄の場合は、シート「学籍記録表」の保護者の氏名(姓)は生徒の氏名(姓) と同じになります。
	- ・保護者の住所1・2が空欄の場合は、シート「学籍記録表」の保護者の住所欄には「生徒の欄に同じ」 と表示されます。
	- ・中学校名が略字の場合は、エクセルの値参照関数などを利用して正式名称に修正して下さい。
- (7) シート「○年出欠」
	- ・年度末に教務部が作成した成績処理データの出欠の記録をコピー&ペーストします。欠席や出席停止の 理由欄も入力されている必要があります。
- (8) シート「○年評定」
	- ・年度末に教務部が作成した成績処理データの5段階評定の記録をコピー&ペーストします。なお、科目 名については、不必要な科目を削除したり、科目の並び順を変えても差し支えありませんが、シート「指 導記録裏」に記載されている科目名と全く同一のものである必要があります。(余分なスペース、略字 などは不可です)
- (9) シート「○年単位」
	- ・各組毎に、教育課程表どおりに単位数を入力します。なお、科目名については、不必要な科目を削除し たり、科目の並び順を変えても差し支えありませんが、シート「指導記録裏」に記載されている科目名 と全く同一のものである必要があります。(余分なスペース、略字などは不可です)
- (10) シート「○年増単」
	- ・シート「設定」の単位加算項目に科目名・学校設定項目が入力してあれば、このシートにも科目名・学 校設定項目が表示されます。
	- ・単位を加算する生徒の該当欄に単位数を入力して下さい。
	- ・備考欄には加算の理由、資格取得年月日を入力して下さい。文言が長くなりますから、資格取得年月日 の前でセル内改行 (ALTを押しながらENTERキー) して下さい。(見栄えをよくするため、シート「指 導記録裏」の該当セルは「折り返して全体を表示」に設定してあります。)
- (11) シート「○年特別活動」
	- ·部活動名、HR役員名、生徒会役員名は特別活動部の電子データをコピー&ペーストします。部活動名、 HR役員名、生徒会役員名が略字の場合は、エクセルの値参照関数などを利用して正式名称に修正して 下さい。
	- ・部活動名の最後の「部」の文字は入力不要です。指導記録の該当欄に自動的に表示されます。
	- ・部活動名、HR役員名、生徒会役員名が「なし」の場合は空欄で構いません。その場合はシート「指導 記録表」の該当欄に「ー」が表示されます。
	- ・特別活動所見は担任入力.xlsで作成、保存した○年所見.xlsからコピー&ペーストします。なお、この シートの特別活動所見欄が空欄の場合、シート「指導記録表」の特別活動の所見欄は「特記事項なし」 と表示されます。
- (12) シート「○年総学評価・総合所見」 ・担任入力.xlsで作成、保存した○年所見.xlsからコピー&ペーストします。
- (13) シート「1年検査結果」 ・クレペリン検査の結果などを表示する場合は、保健部などの電子データをコピー&ペーストします。
- (14) シート「値参照」 ・略字の中学校名、部活動名、HR役員名などを正式名称に直す際の作業用として利用して下さい。
- (15) シート「ID参照」
	- ・シート「設定」で学年を選択し 「設定反映」ボタンをクリックすると、このシートのA列にその学年 、 の生徒ID、B列に生徒識別コード(生徒コード)が貼り付けられます。シート「学籍記録表」の生徒 コードはこのシートから値参照され、さらに生徒コードを用いて、過年度の生徒IDがシート「生徒情 報」から値参照されます。指導要録の各シートにデータを入力する際のベースになるシートです。
- 6 生徒情報確認用個票印刷.xlsの説明
	- ・ファイル(ブック)を開くとシート「説明」が表示されます。
	- ・画面下の「印刷開始」ボタンをクリックすると、印刷する学年の確認メッセージが表示されます。 (指導要録.xlsのシート「生徒情報」の生徒ID欄に入力されているデータで学年を判定しています)
	- ・「はい」をクリックするとシート「生徒情報」からデータのコピーが行われ、印刷組の選択画面が表示 されます。
	- ・印刷する組にレを付けて、「決定」ボタンをクリックすると印刷が開始されます。
	- ·印刷用紙サイズはA4で、用紙の上下に2名分印刷されます。組単位に分けてカッターで半分に切り、 2つを重ね合わせれば、出席番号順になります。
	- ・生徒に配付し、間違いがあった場合は指導要録.xlsのシート「生徒情報」の該当欄を訂正して下さい。 また、間違いをデータのコピー元である分掌にも報告して下さい。
- 7 担任入力.xlsの説明 (生徒氏名.xlsがない場合は生徒氏名欄は空欄になります) 担任入力.xlsを開くとメニュー画面が表示されます。メニュー画面の左側で入力する学年と組を選択して下 さい。その後、メニュー画面の右側で「総合学習の評価」「特別活動の所見」「総合所見」をクリックします。
- (1) 「総合学習の評価」について
	- · 「とりあえず入力」の評価欄にとりあえずA、B・・・などどれかの評価を入力し、「決定」ボタンを クリックすると、すべての生徒にその評価が反映されます。 ただし、生徒氏名.xlsがない場合は50名すべてに入力されますから、不必要な評価は削除して下さい。
	- ・各生徒の評価欄に移動して評価を入力します。評価は半角大文字のアルファベットですが、全角や小文 字のアルファベットで入力しても保存時に半角大文字に変換されます。
	- ・「終了」ボタンをクリックするとデータを該当学年の〇年所見.xlsに保存し、メニュー画面に戻ります。
- (2) 「特別活動の所見」について
	- ·「特記事項なし」は空欄で構いません。空欄の場合は指導要録.xlsのシート「指導記録表」の該当欄に 「特記事項なし」と自動的に表示されます。
	- ・所見を記載する場合、文字数は75文字以内です。(75文字以上は入力できません)
	- ・「次」「前」ボタンをクリックして、入力する生徒の移動が行えます。また、「出席番号指定」をクリッ クすると指定された生徒にジャンプします。
	- ・「終了」 ボタンをクリックするとデータを該当学年の〇年所見.xlsに保存し、メニュー画面に戻ります。
- (3) 「総合所見」について
	- ・文字数は230文字以内です。(230文字以上は入力できません)
	- ・「次」「前」ボタンをクリックして、入力する生徒の移動が行えます。また、「出席番号指定」をクリッ クすると指定された生徒にジャンプします。
	- ・「終了」ボタンをクリックするとデータを該当学年の〇年所見.xlsに保存し、メニュー画面に戻ります。
- 8 特別な生徒(退学・転学・留年・留学・転入学・編入学の生徒)への対応について

留年、留学、転入学、編入学など、記載事項が通常の生徒とは異なる特別な生徒については、 「個別出力」の「ファイル出力」で指導要録をファイルに保存します。 その年度の担任がファイルの内容を訂正し、次年度以降の担任に受け渡し、そのファイルに追記 していくことで指導要録を作成します。

- ・転学、退学した生徒はファイルに出力し、必要事項を入力した後、別に作成した「除籍」フォルダなど に移動しておきます。
- ・留年した生徒はファイルに出力し、必要事項を入力した後、別に作成した「原級留置」フォルダなどに 移動しておきます。この生徒はひとつ後の学年に所属することになりますから、新たに所属する学年用 の平成△△年度入学フォルダ内の指導要録. xlsのシート 「生徒情報」に住所、誕生日などコピーします。 当然、生徒IDは変わりますが、生徒コードは入学時のコードをそのまま使用します。
- ・休学で留学した生徒はファイルに出力し、必要事項を入力した後、別に作成した「休学留学」フォルダ などに移動しておきます。そして、この生徒はひとつ後の学年に所属することになりますから、新たに 所属する学年用の平成△△年度入学フォルダ内の指導要録.xlsのシート「生徒情報」にコピーします。 当然、生徒IDは変わりますが、生徒コードは入学時のコードをそのまま使用します。
- ・生徒が、帰国時に単位を認める留学をした場合は、ファイルに出力し、必要事項を入力・印刷した後、 通常の生徒と同様に印刷した指導要録と差し替えます。その後、ファイルを別に作成した「単位付留学」 フォルダなどに移動しておきます。
- ・転入学、編入学の生徒についてもファイルに出力し訂正後、別のフォルダに移動し、次年度以降、その ファイルに追記していきます。
- 9 おわりに

指導要録の電子化が可能になれば、すでに電子化してあるデータを手で紙に書くといった二度手間から解放 され、年度末の担任業務が大幅に軽減されます。指導要録に関して、担任が行う主な作業は所見の作成だけ となります。ただし、指導要録作成の担当者となった方の負担はかなり大きくなります。実際に指導要録を 電子化する際には教務部、総務部、特別活動部など多くの分掌との連携が必要になります。指導要録に記載 するデータを略字ではなく正式な名称として担当者に受け渡す、受け渡すデータを指導要録のシートの形式 (一クラス50行単位)にできるかぎり揃えてもらうなど、担当者の負担を少しでも減らす工夫が必要です。 指導要録の電子化をスムーズに行うためには校内体制の確立が不可欠です。

10 ソフトの入手先について